# **INSTALLATION INSTRUCTIONS ANZ NEXT 2023**

Please read the instructions carefully before proceeding with the download/ installation of your maps. This is divided into three sections. For the Ready-to-Install **USB** option, skip Sections A, begin with Section B. For a **trouble free installation**, read Section C.

**Section A - Preparing Your USB Section B - Updating Maps in Your Vehicle Section C - Tips 'n' Tricks**

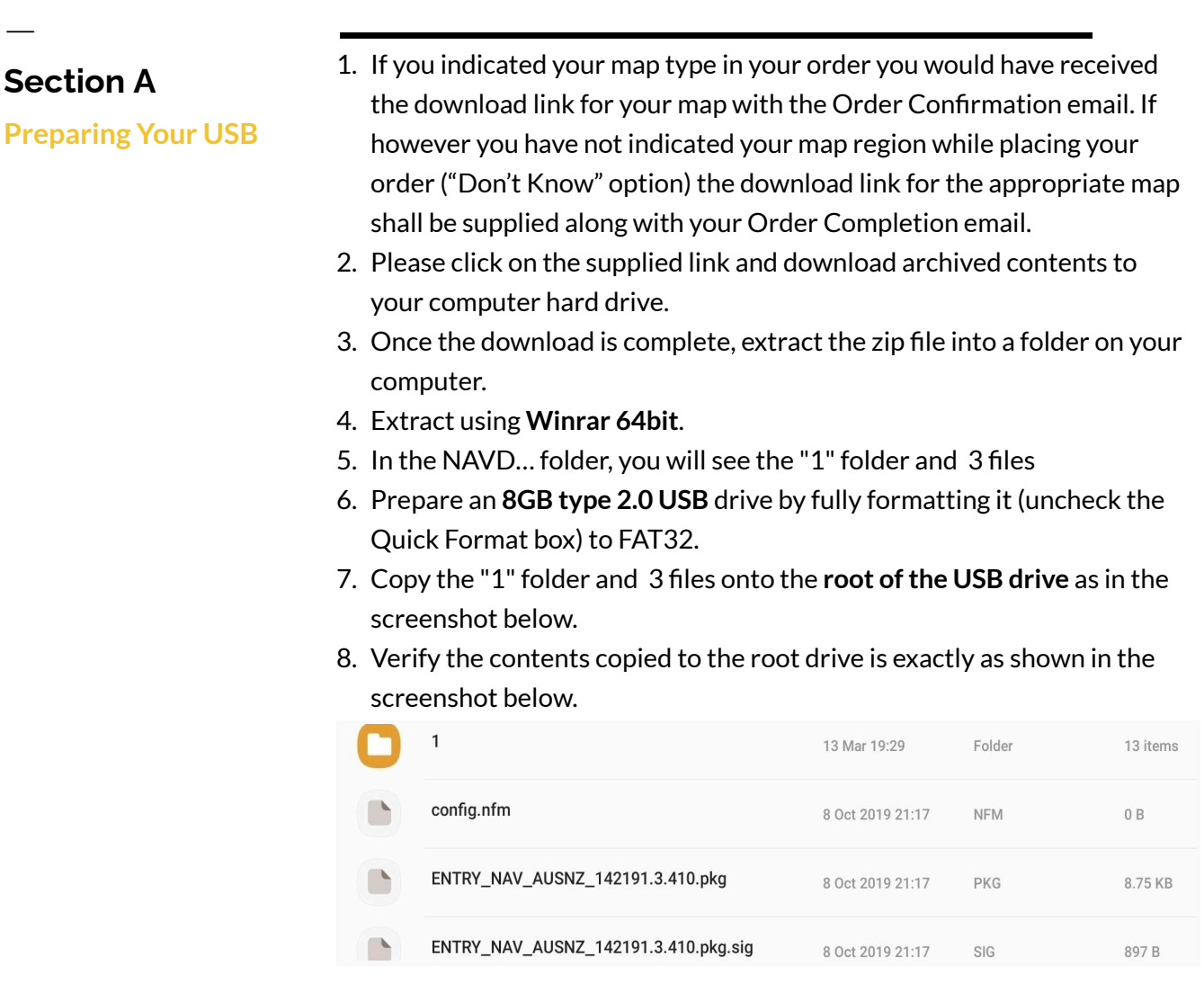

## **Section B**

ㅡ

**Updating Maps in Your Vehicle**

- 1. Insert the USB drive into your car USB Port usually situated in the Centre Console under the Armrest of your car (for your map type).
- 2. For older cars mostly manufactured before 2013, the dedicated USB Port for updating maps is situated in the Glove Box on the passenger side.
- 3. The vehicle should automatically detect the new update and prompt you. Follow the prompts from there and insert the 20 digit FSC Code if requested for the same. The FSC Code is printed on your Order Completion note.
- 4. FSC (Freischaltcode) is the activation code released by BMW. This activation code is always a 20 digit combination of characters, which is usually entered manually via the iDrive controller. The code only contains capital letters  $(A - Z)$  and digits  $(2 – 7)$ . The activation code does not contain the digits "0" and "1" in order to prevent confusion with the letters "O" and "I". Each code is uniquely based on the VIN for each car.

## **Section C Tips 'n' Tricks**

ㅡ

- The map data file is approximately **5.4GB** in size and requires a steady and fast internet connection to complete the download.
- Use a Wired Ethernet Cable Link instead of Wifi to do the Download.
- Do the download late at night when internet traffic is lighter.
- Use a Download Manager so that it continues from where it was interrupted without compromising the integrity of the download.
- When unzipping the map download check for errors. If there are errors during unzipping it means the file has not downloaded completely and you need to re-download the zip file.
- Please ensure you are using a **USB type 2.0** drive formatted as FAT32 (if less than 32GB capacity) and ExFat (if more than 32GB). **DO NOT USE a USB type 3.0 drive.**
- You may wish to confirm you can open the drive on a different computer.
- Use the USB port as specified in **SECTION C-1** (situated in the Centre Console under the Armrest OR hidden in the Glove Box on the passenger side. **Please check your instruction sheet carefully for the right location (Section B-1).**
- It is also always better to update your car firmware.

MAC computers by default create **2 hidden files on the USB** which makes the USB incompatible with the software in your BMW. Please see the workaround below for MAC users below.

### **FOR MAC USER ONLY**

- 1. Download the "The Unarchiver" app from the App store for extracting the map data.
- 2. Download the trial version of Blueharvest software. This software will help you to delete all the hidden files that prevent the car from reading your USB drive.

### **ADDITIONAL SUPPORT**

- 1. If you are unable to complete your installation. Please first review the instructions above to identify possible causes. You may also wish to view the installation video available on our website as a guide. While the installation video may refer to a different map type/ region, the installation process is generally the same.
- 2. You can contact us for additional troubleshooting help via info@eurocarelectronics.com.au.